# Handballer.jp (財団法人日本ハンドボール協会 会員登録システム) チーム登録ガイド

(メンバー一括登録・一括支払の場合、2011/2/8 暫定版)

### ■チーム・メンバーの登録方法について

- インターネットに接続されたパソコンとメールアドレスをご用意ください。
- [http://handballer.jp](http://handballer.jp/) にアクセスしてください。日本協会ホームページからもリンクされます。
- チームおよびチーム担当者の情報を登録します。チームが都道府県協会に承認されてから、メンバー (選手、チーム役員)の一括登録を行い、チーム登録料・個人登録料の請求書を自分で出力し、登録料を コンビニ等でお支払いただきますと、約2時間でシステムに反映され、登録完了となります。
- 登録完了後、ご自分で選手一覧表、各メンバーの登録証をプリントできます。

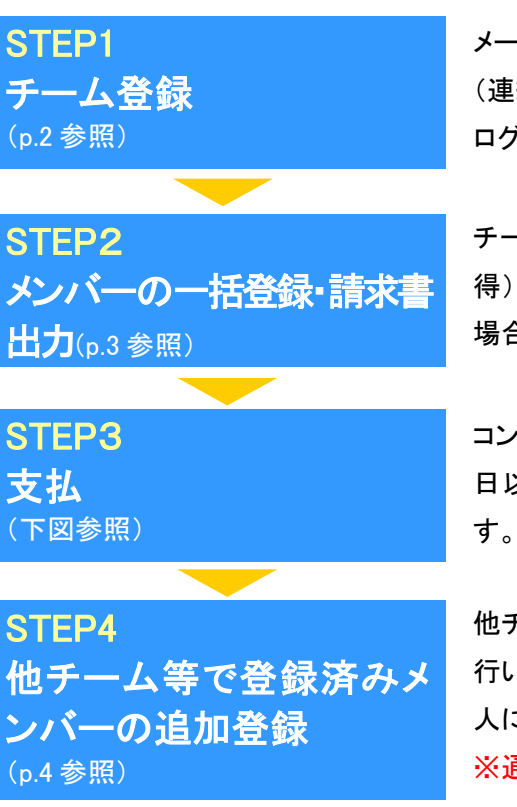

メールアドレスを入力、返信メールの受信後、チームの代表者・担当者 (連絡先)・機関紙送付先を登録します。担当者 ID が発行され、以後、 ログインできます。都道府県協会に承認されると STEP2 に進めます。

チーム担当者がメンバーを一括して登録します(新規メンバーID 取 得)。チーム登録料、個人登録料の請求書を出力します。一括登録の 場合は常に一括支払いになります。(本人操作なら本人支払も可能)

コンビニ等で請求書の番号を入力して支払います。請求書発行から 30 日以内にお支払い下さい。約 2 時間で登録完了通知メールが届きま す。もし期限を過ぎたら STEP2 の請求書出力から再度行います。

他チーム等で登録されメンバーID をお持ちの方を追加登録する場合に 行います。【氏名、性別、生年月日】でメンバーを検索し、メンバーID(本 人に確認、入力必須)を正しく入力すると追加登録可能です。 ※通常、追加で個人登録料のお支払いが必要になります。

お近くのローソン(全国約 **8,500** 店舗)、ファミリーマート(全国約 **8,000** 店舗)、 ゆうちょ銀行 **ATM**(全国約 **26,000** 箇所)でお支払いが可能です!

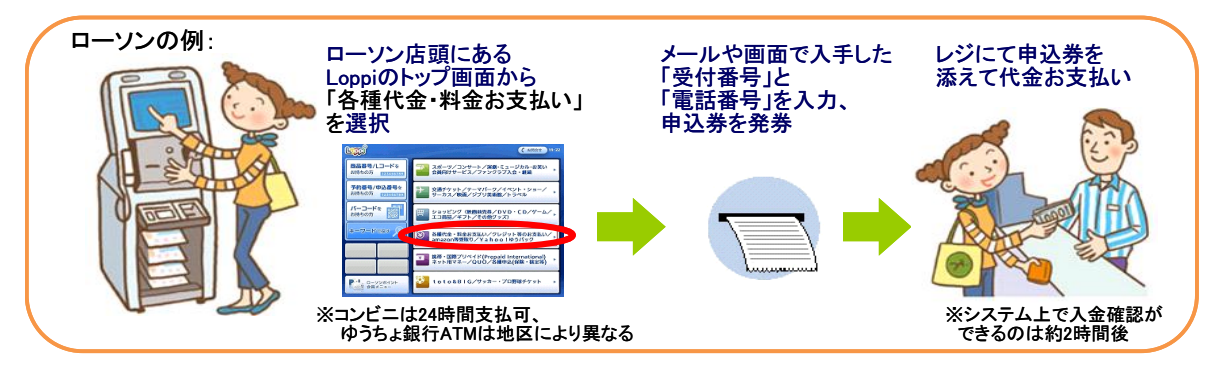

## STEP1:チーム登録

① [チーム/団体担当者TOP]をクリ ② 「新規登録」をクリック。 ック。

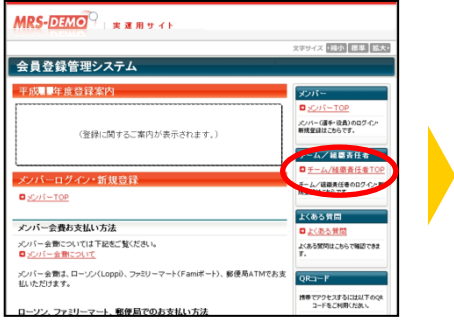

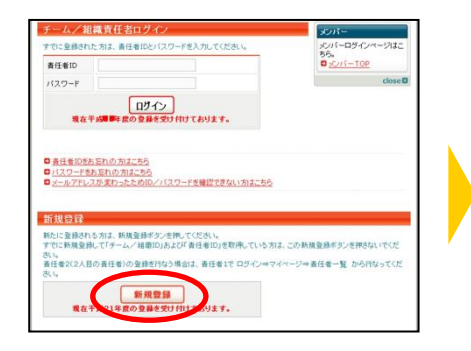

#### ③ 利用規約を確認して、同意する場合 は「利用規約に同意する」をクリック。

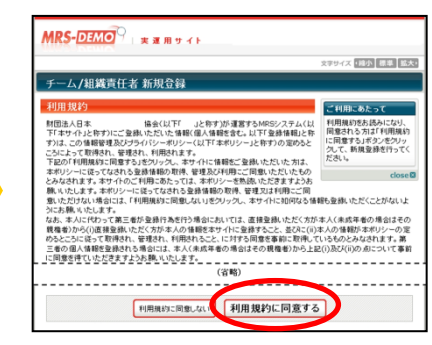

- **4 メールアドレスを入力して、「登録 6 届いた受信メールの URLを** する」をクリック。 クリック。
	- ステップ2:確認メール受信、URLクリック<br>以下のURLをクリックしてチームまたは団体の登録を<br>行ってください nttp://demo.jp/ sys/demo/index.php?action\_org\_reg  $1 = true$ &id= ※このメールアドレスは送信専用となっております。<br>返信いただいてもお答えできませんのでご了承ください。 日本ハンドボール協会(JHA)<br>個人登録管理システム(MRS) http://demo.jp/
- ⑥ 加入先の都道府県とチーム種別 を選択して、「次へ進む」をクリック。

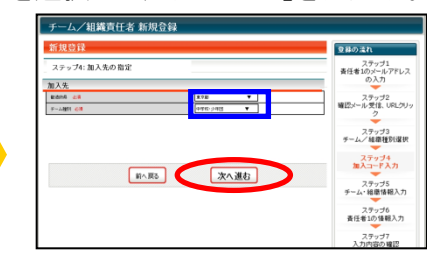

8 チーム担当者や送付先の情報を 入力して、「次へ進む」。をクリック。

 $\sqrt{\omega}$ 

 $\frac{1}{2}$ 

担当者情報

送付先情报

. . . . . . . . . . . . . . . . . .

⑨ 入力内容を確認して、「登録する」 をクリック。

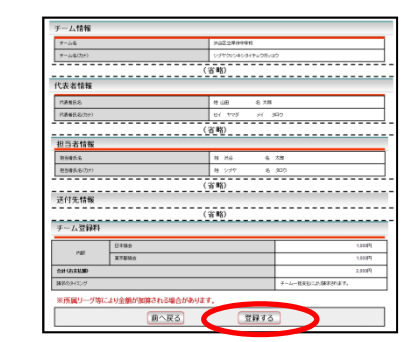

チーム登録が終わりました。 次はメンバーの一括登録を行 います。 ※チームが承認されるまでメン バー一括登録は行えません。

STEP 2:メンバーの一括登録・ 請求書出力へ

 $MRS-DEMO$  $\sim$  6533 000 000 000 チーム/組織責任者 新規登録 CROIX) ---------------------新規登録 -<br>ステップ1:査任者1(1人目の責任者)のメールアドレスの入力 Le:2019235667002<br>R<mark>eskinisha@</mark> メールアドレ **ERTS** 

⑦ チームや代表者等の情報を入 力して、「次へ進む」をクリック。

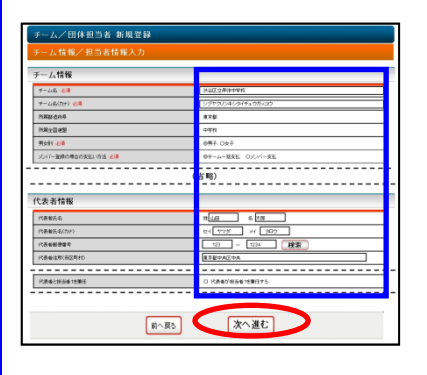

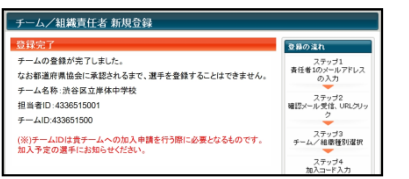

**MARS 水へ進む** ⑩ 担当者 ID を確認。 ※申請先の協会担当者から承認 メールが届きます(後日)。 渋谷区立岸体中学校(男子)担当者<br>渋谷 太郎 様 渋谷 太郎 様が申請された<br>渋谷区立岸体中学校(男子) の 東京都中学校体育デモへの加入申請が<br>東京都中学校体育デモ相当者によって承認されました。 【伝達事項】<br>早めに登録料を支払ってください。 加入申請日時: 2011年1月17日 19時08分<br>申請承認日時: 2011年1月17日 19時30分

> 以下のURLよりログインして所属先を確認してください。<br>http://demo.jp/\_sys/demo/index.php?action\_org\_top=true&loginid= ※このメールアドレスは送信専用となっております。<br>返信いただいてもお答えできませんのでご了承ください。 日本ハンドボール協会(JHA)<br>個人登録管理システム(MRS

※個人登録料の支払い方として、[A]チーム一括支払い、[B]個人支払いの 2 方法が あります。一括登録の場合は常に一括支払いになりますが、 [B]を選択するチーム にメンバー本人の操作で申請すると個人支払になります。(チーム担当者がそのメン バーを承認したときにメンバー宛に請求メールが送信される。)

㊟説明資料中の画面の仕様は実際の画面と異なる可能性があります。

## STEP2:メンバーの一括登録(新規メンバーID 取得)・請求書出力

① チーム担当者ログイン ⇒ マイページ [選手一括登録]をクリック。

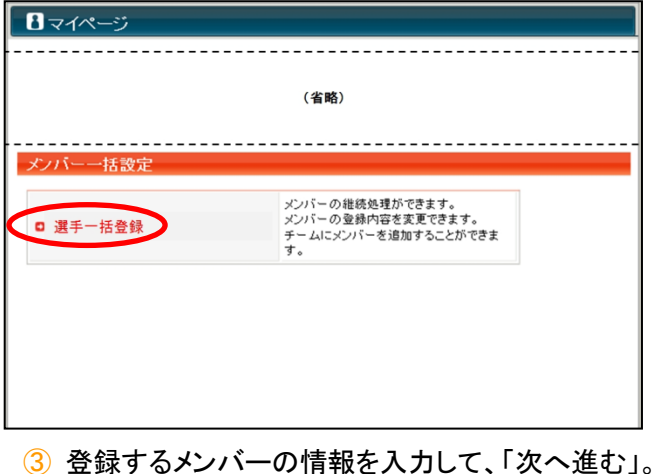

(1 ページで 10 人までまとめて入力できます。)

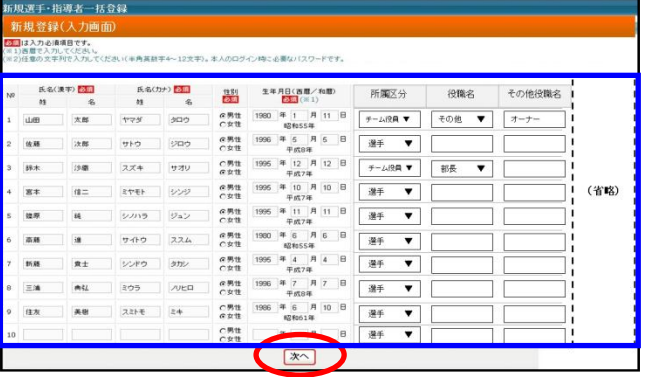

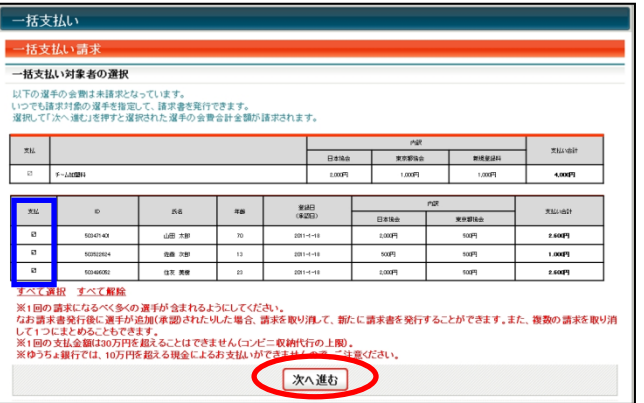

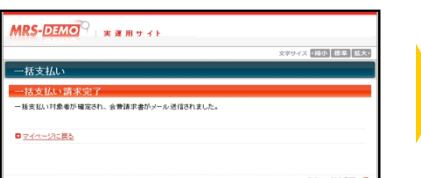

#### ⑦ 請求書発行完了。 ※請求書がメール送信されます。

\*\*\* |<br>|Fハンドボール協会からのお支払い受付番号のお知らせ<br>| 今回申込みのお支払い受付番号は<< **203002** >>です **COLARED** この度は、日本ハンドボール協会へのご登録をいただき、誠にありがとう<br>ございました。<br>2011年1月18日にいただきましたお申込みの、お支払い方法をご案内い たします。<br>●ローンン・ファミリーマートでお支払い<br>●郵便局でお支払い .<br>Seiten ■お申込み内容のご確認<br>以下に今回いただいたお申込みの内容をお知らせします。<br>ご確認のほど、よろしくお願い申し上げます。 - 5中込み日時: 2011年1月18日 - 17時30分26秒<br>お申込み日時: 2011年1月18日 - 17時30分26秒<br>お支払い額: 10000円<br>受付番号: 《203982》<br>-※11世号 - 〜203902で<br>■お支払い期限<br>で - 2011年2月17日 >> ー、<br>2011年2月17日までにお支払いいただけない場合、受付番号<br>防となり、お支払いが出来なくなります。お早めの手続きをお願い!

30 日以内にお支払ください。 ※マイページ⇒「納付状況」で お支払方法を確認できます。

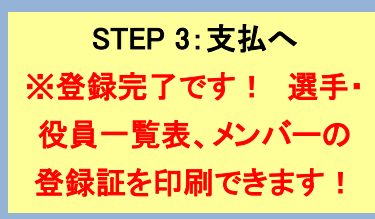

② 「新規登録(メンバーID 取得)へ」をクリック。

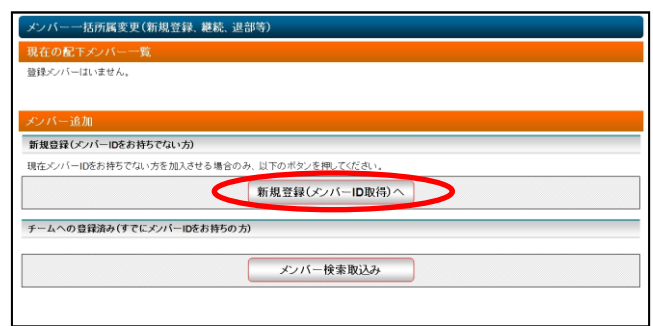

#### ④ 全員登録したら「確定して支払へ」をクリック。 ※二重登録がある場合、警告画面が表示されます。

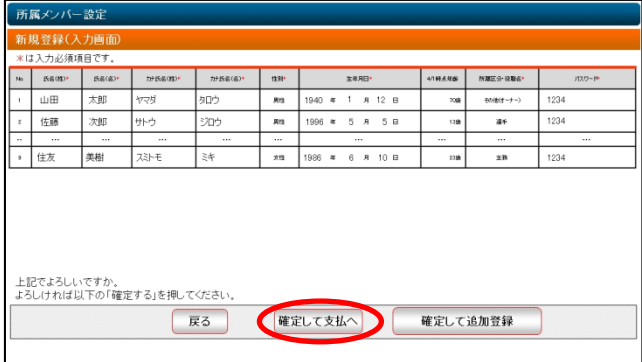

### ⑤ 支払対象者を選択し、「次へ進む」をクリック。 ⑥ 支払内容を確認し、「次へ進む」をクリック。

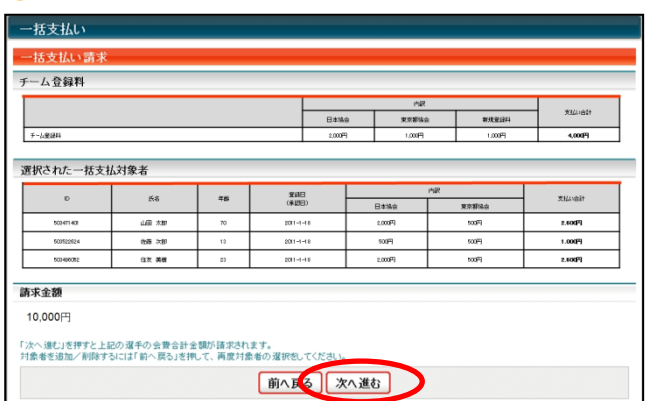

㊟説明資料中の画面の仕様は実際の画面と異なる可能性があります。

## STEP4:他チーム等で登録済みメンバー(ID既得者)の追加登録

 $\textcircled{1}$  チーム担当者ログイン ⇒ マイページ  $\textcircled{2}$  「メンバー検索取込み」をクリック。 [選手一括登録]をクリック。

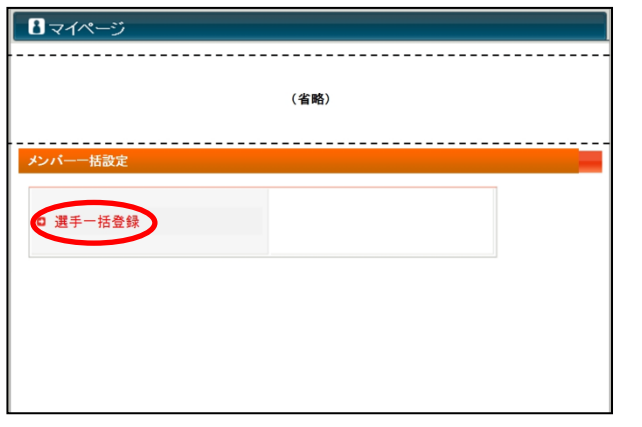

入力して、「検索」をクリック。

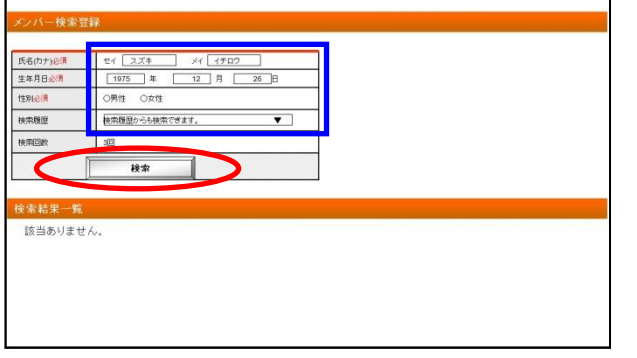

#### ⑤ メンバーID を入力し、所属区分を選択して「確認画 面へ」をクリック。

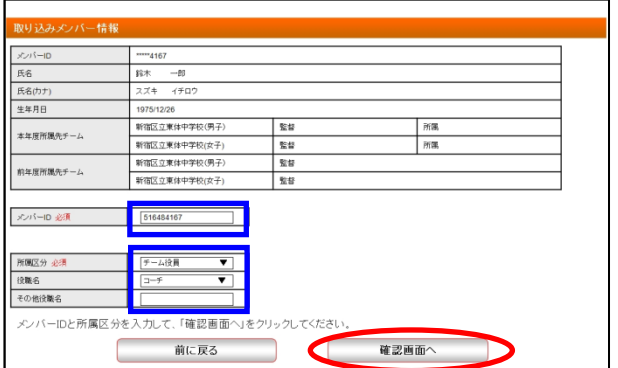

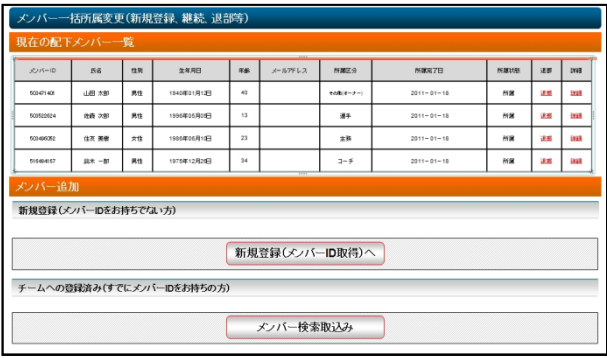

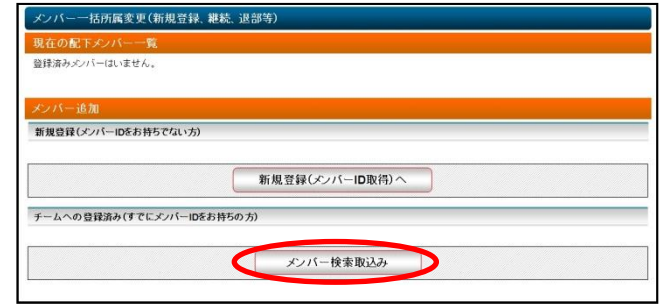

#### <mark>③</mark> メンバーID または、氏名(カナ)、生年月日、性別を──④ 検索結果一覧より、該当のメンバーの「取込みを行 う」をクリック。

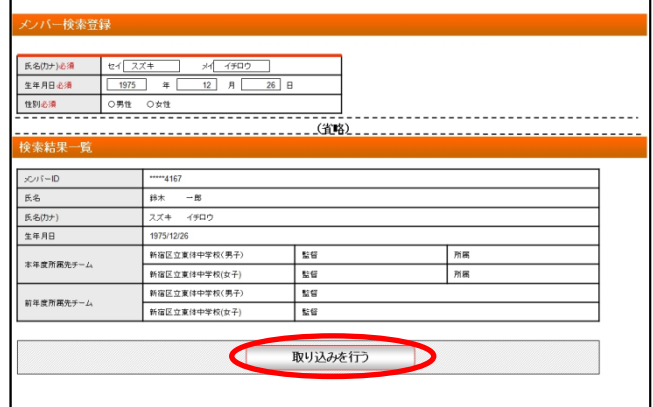

#### 6内容を確認し、「確定してメンバー一覧へ」をクリッ ク。

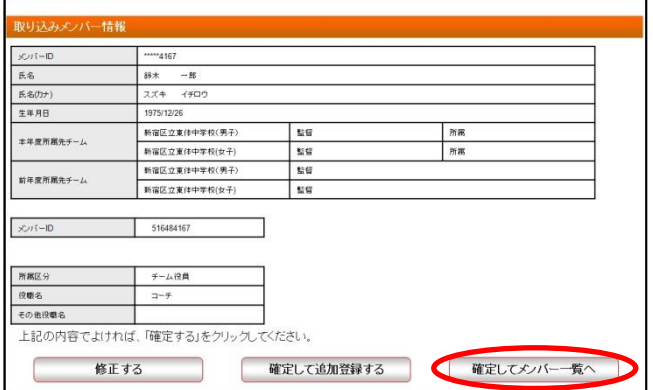

⑦ チームへの取込みが完了。 それは アイオンのアントリング・エンバーの登録状況によって、登録料の お支払いが必要な場合があります。

#### ㊟説明資料中の画面の仕様は実際の画面と異なる可能性があります。